## Novell iManager

2.6

GUIA DE INSTALAÇÃO

www.novell.com

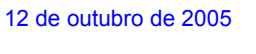

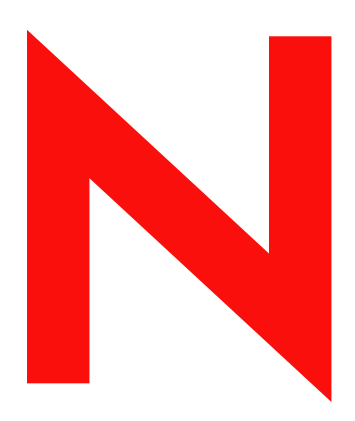

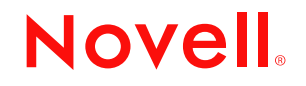

#### **Notas Legais**

A Novell, Inc. não faz representações ou garantias quanto ao conteúdo ou à utilização desta documentação e especificamente se isenta de quaisquer garantias de comerciabilidade explícitas ou implícitas ou adequação a qualquer propósito específico. Além disso, a Novell, Inc. reserva-se o direito de revisar esta publicação e fazer mudanças em seu conteúdo a qualquer momento, sem obrigação de notificar qualquer pessoa ou entidade sobre essas revisões ou mudanças.

A Novell, Inc. não representa nem garante nenhum software e especificamente se isenta de qualquer garantia explícita ou implícita de comerciabilidade ou adequação a qualquer propósito específico. A Novell, Inc. reserva-se o direito de mudar qualquer parte do software da Novell a qualquer momento, sem ter a obrigação de notificar nenhuma pessoa ou entidade sobre tais mudanças.

Quaisquer produtos ou informações técnicas sob este Contrato estão sujeitos aos controles de exportação vigentes nos Estados Unidos e à legislação comercial de outros países. Você concorda em cumprir todos os regulamentos do controle de exportação e em obter as licenças ou a classificação exigidas para exportar, reexportar ou importar produtos finais. Você concorda em não exportar nem reexportar para entidades que constem nas listas atuais de exclusão de exportação dos Estados Unidos ou para qualquer país embargado ou com histórico de terrorismo, como especificam as leis de exportação norte-americanas. Você concorda em não utilizar os produtos finais em atividades proibidas, relacionadas a mísseis, equipamentos nucleares e armas químico-biológicas. Consulte o site www.novell.com/info/exports/ para obter mais informações sobre a exportação do software da Novell. A Novell não assumirá qualquer responsabilidade se você não obtiver as aprovações necessárias para exportação.

Copyright © 2005 Novell, Inc. Todos os direitos reservados. Nenhuma parte desta publicação pode ser reproduzida, fotocopiada, armazenada em um sistema de recuperação ou transmitida sem o consentimento por escrito da Novell.

A Novell, Inc. possui os direitos de propriedade intelectual com relação à tecnologia utilizada no produto descrito nesse documento. Em particular, e sem limitação, esses direitos de propriedade intelectual podem incluir uma ou mais patentes americanas listadas em http://www.novell.com/ company/legal/patents/ e uma ou mais patentes adicionais ou pedidos de patentes pendentes nos EUA e em outros países.

Novell, Inc. 404 Wyman Street, Suite 500 Waltham, MA 02451 EUA

www.novell.com

Guia de Instalação do Novell iManager 2.6 12 de outubro de 2005

**Documentação online:** Para acessar a documentação online deste e de outros produtos da Novell e obter atualizações, consulte www.novell.com/documentation.

#### **Marcas Registradas da Novell**

BorderManager é marca comercial registrada da Novell, Inc. nos Estados Unidos e em outros países. eDirectory é marca registrada da Novell, Inc. iChain é marca comercial registrada da Novell, Inc. nos Estados Unidos e em outros países. NMAS é marca registrada da Novell, Inc. NetWare é marca comercial registrada da Novell, Inc., nos Estados Unidos e em outros países. Servidor de Certificação da Novell é marca comercial registrada da Novell, Inc. nos Estados Unidos e em outros países. Novell Client é marca registrada da Novell, Inc. nos Estados Unidos. Novell é marca comercial registrada da Novell, Inc. nos Estados Unidos e em outros países. Novell Technical Services é marca de serviço da Novell, Inc. nos Estados Unidos. Nsure é marca comercial registrada da Novell, Inc. nos Estados Unidos e em outros países.

SUSE é marca comercial registrada de SUSE LINUX AG, uma empresa da Novell.

#### **Materiais de terceiros**

Todas as marcas registradas de terceiros pertencem aos seus respectivos proprietários.

## **Índice**

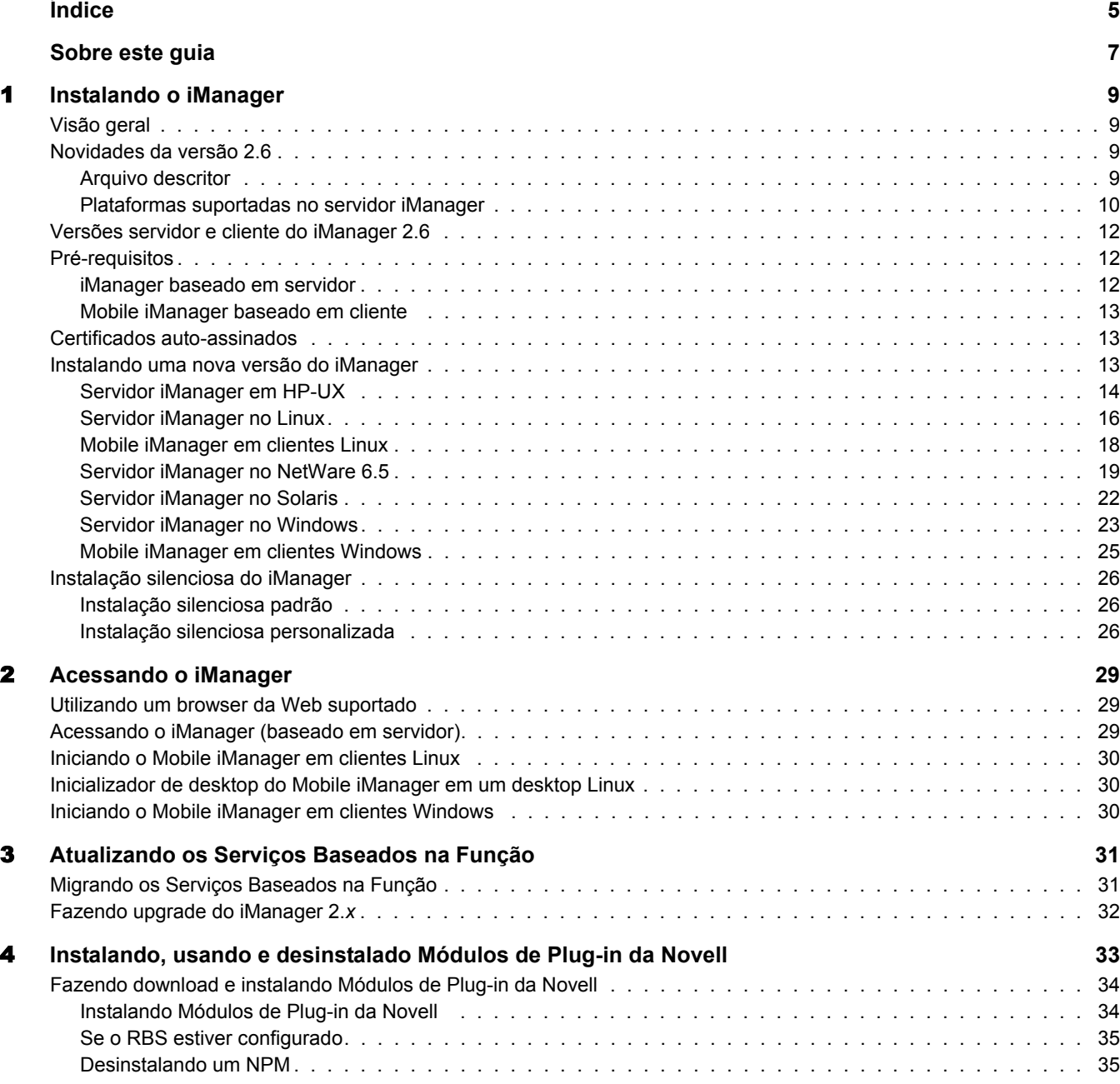

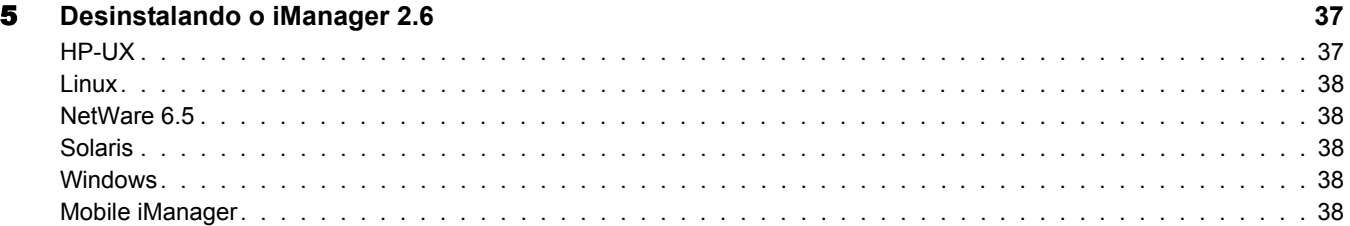

## <span id="page-6-0"></span>**Sobre este guia**

Este guia descreve como instalar o Novell® iManager 2.6. Ele se destina a administradores de rede e inclui as seguintes seções:

- [Capítulo 1, "Instalando o iManager", na página 9](#page-8-4)
- [Capítulo 3, "Atualizando os Serviços Baseados na Função", na página 31](#page-30-2)
- [Capítulo 2, "Acessando o iManager", na página 29](#page-28-3)
- [Capítulo 4, "Instalando, usando e desinstalado Módulos de Plug-in da Novell", na página 33](#page-32-1)

#### **Documentação adicional**

- *[iGuia de Administração do iManager 2.6](http://www.novell.com/documentation/imanager26)* (http://www.novell.com/documentation/ imanager26)
- [Servidor Apache HTTP](http://httpd.apache.org) (http://httpd.apache.org)
- [Container de servlet Tomcat](http://jakarta.apache.org/tomcat) (http://jakarta.apache.org/tomcat)
- [Site da Web do Java\\*](http://java.sun.com) (http://java.sun.com)
- [Serviços Web Microsoft\\* Windows\\*](http://www.microsoft.com/technet/treeview/default.asp?url=/technet/prodtechnol/iis/default.asp) (http://www.microsoft.com/technet/treeview/ default.asp?url=/technet/prodtechnol/iis/default.asp)
- ◆ [Home page do Novell eDirectory](http://www.novell.com/products/edirectory)™ (http://www.novell.com/products/edirectory)
- [Documentação do produto Novell eDirectory](http://www.novell.com/documentation/edirectory.html) (http://www.novell.com/documentation/ edirectory.html)
- [Comunidade Cool Solutions do Novell eDirectory](http://www.novell.com/coolsolutions/nds) (http://www.novell.com/coolsolutions/nds)
- [Home page de documentação do Novell NetWare®](http://www.novell.com/documentation/netware.html) (http://www.novell.com/documentation/ netware.html).
- [Novell Technical Services](http://support.novell.com)<sup>SM</sup> (http://support.novell.com)

#### **Atualizações da documentação**

Para obter a documentação mais recente, consulte [iManager 2.6](http://www.novell.com/documentation/imanager26/index.html) (http://www.novell.com/ documentation/imanager26/index.html).

#### **Convenções da documentação**

Nesta documentação, um símbolo de maior que (>) é utilizado para separar as ações em uma etapa e os itens em um caminho de referência cruzada.

Um símbolo de marca registrada ( $\mathbb{R}$ , ™, etc.) indica uma marca registrada da Novell. Um asterisco (\*) indica uma marca registrada de terceiros.

Embora um único nome de caminho possa ser expresso com uma barra invertida em algumas plataformas e com uma barra comum em outras, o nome do caminho é apresentado aqui com uma barra invertida. Os usuários de plataformas que requerem uma barra comum, como Linux\* ou UNIX\*, devem utilizar barras comuns, conforme exigido pelo software.

# <span id="page-8-4"></span><span id="page-8-0"></span>1 **Instalando o iManager**

O Novell® iManager fornece uma visão global da rede a partir de uma ferramenta baseada em browser, permitindo que você avalie as demandas da rede em constantes mudanças e responda a elas de forma proativa.

Com o iManager, você pode administrar o Novell eDirectory e diversos produtos Novell e de terceiros, inclusive o Novell Open Enterprise Server, o Nsure Identity Manager, o Identity and Access Management Audit (anteriormente chamado de Nsure® Audit), o Border Manager® e o Virtual Directory Services. Esse sistema de gerenciamento centralizado elimina a redundância administrativa e o overhead desnecessário, economizando tempo e dinheiro.

## <span id="page-8-1"></span>**Visão geral**

Esta seção aborda o seguinte:

- ["Novidades da versão 2.6" na página 9](#page-8-2)
- ["Versões servidor e cliente do iManager 2.6" na página 12](#page-11-0)
- ["Pré-requisitos" na página 12](#page-11-1)
- ["Certificados auto-assinados" na página 13](#page-12-1)
- ["Instalando uma nova versão do iManager" na página 13](#page-13-0)

## <span id="page-8-2"></span>**Novidades da versão 2.6**

O Novell iManager 2.6 apresenta downloads aperfeiçoados de módulos de plug-in e integração com o Novell Virtual Directory Services.

Durante o processo de instalação do iManager 2.6, uma nova tela exibe um URL relacionado ao arquivo descritor dos plug-ins disponíveis. (Você pode mudar esse URL, mas precisa ter um arquivo descritor XML em seu arquivo do servidor Web ao qual esse URL se refere.)

#### <span id="page-8-3"></span>**Arquivo descritor**

Arquivo descritor é um arquivo XML que contém informações sobre os plug-ins disponíveis. O XML para esse arquivo descritor é o seguinte:

```
<modules>
<module>
<!-- Obrigatório. O atributo "selected" pode ser omitido (o padrão é false) 
-->
```

```
<moduleID selected="true"></moduleID>
```
<!-- Obrigatório. O nome do arquivo npm conforme exibido no sistema de arquivos (ex.: base.npm). -->

<filename></filename>

<!-- Obrigatório. A versão encontrada no arquivo de manifesto do plug-in. -->

<version></version>

<!-- Obrigatório. O url para o arquivo npm. O atributo "type" só será usado quando o plug-in estiver em um arquivo zip, tar ou tar.gz -->

<url type="zip|tar|targz"></url>

<!-- Opcional. A versão mínima do iManager em que o plug-in funcionará -->

<min-required-version></min-required-version>

<!-- Opcional. A versão máxima do iManager em que o plug-in funcionará -->

<max-required-version></max-required-version>

<!-- Obrigatório. A descrição desse módulo. O atributo "lang" pode ser usado para localizar as descrições (se o atributo for omitido, o padrão será "en"). -->

<description lang="en"></description>

<!-- Opcional. Os sistemas operacionais em que esse módulo poderá ser executado. Se o sistema operacional for omitido, o padrão será all. Os valores válidos são: netware, linux, windows, solaris, hpux, aix. -->

<os></os>

</module>

</modules>

Se sua empresa preferir usar um servidor interno para fornecer os plug-ins, grave o arquivo descritor em um servidor Web que possa ser acessado por meio de um URL a partir de todos os servidores iManager que precisem obter essas informações. Durante a instalação, é possível mudar o URL na página de download do módulo.

Após a instalação do iManager, adicione a seguinte configuração ao arquivo config.xml para obter as informações do módulo a partir de um servidor Web personalizado:

```
<setting>
<name><![CDATA[ModuleDownloadDescriptorURL]]></name>
<!Esse é o URL para o arquivo descritor do módulo personalizado 
(ex.: http://127.0.0.1/iman mod desc.xml) --><value><![CDATA[o URL personalizado entra aqui]]></value>
</setting>
```
#### <span id="page-10-0"></span>**Plataformas suportadas no servidor iManager**

#### **Sistemas operacionais**

- $\bullet$  NetWare<sup>®</sup> 6.5 SP3
- Open Enterprise Server (NetWare)
- Windows\*
	- 2000 Advanced Server SP4
	- 2000 Professional SP4
	- $\triangleleft$  Server 2003
- Solaris\*
	- $\triangleleft$  Solaris 9
	- Solaris 10
- $\triangleleft$  Linux
	- Red Hat\* Advanced Server 3.0, 4.0
	- SUSE<sup>®</sup> Linux Enterprise Server (SLES) 8, 9
	- Open Enterprise Server (SLES 9) SP1
- $\cdot$  HP-UX $*$  11i

#### **Servidores de aplicativos**

- Tomcat
	- 4.1.29 (somente para HP-UX)
	- $\div$  4.1.30

OBSERVAÇÃO: Tomcat 5.0 e Java 1.5.*x* não são suportados.

#### **Servidores Web**

- Apache 2.0.49 para OES Linux
- $\triangle$  Apache 2.0.52
- Internet Information Services (IIS) 5 e 6

#### **Browsers**

- $\cdot$  IE 6 SP1
- $\bullet$  Mozilla\* 1.7.6
- Mozilla Firefox\* 1.0.6

#### **Serviços de Diretório**

- eDirectory 8.7.3
- eDirectory 8.8

#### **Linux**

- SUSE Linux Professional 9.1, 9.2, 9.3
- Red Hat Enterprise Linux Work Station 3, 4
- Novell Linux Desktop (NLD) 9 SP1, SP2

#### **Windows**

- Windows XP Professional SP2
- Windows 2000 Professional SP4

## <span id="page-11-0"></span>**Versões servidor e cliente do iManager 2.6**

A versão servidor do iManager 2.6 é chamada iManager e é instalada em um servidor que possa acessar uma árvore do eDirectory. A versão cliente é chamada Mobile iManager e é instalada em uma estação de trabalho cliente em vez de em um servidor. Use as diretrizes a seguir para decidir qual versão é a mais adequada para seu ambiente e se suas políticas de gerenciamento do eDirectory se beneficiariam da instalação de ambas as versões:

 Se for possível que um único administrador sempre gerencie o eDirectory pela mesma estação de trabalho cliente, você poderá aproveitar as vantagens do Mobile iManager. Ele exige pouca configuração e os recursos que usa são iniciados e interrompidos quando o Mobile iManager é iniciado ou desligado. Se o Mobile iManager for instalado em um laptop, ele sempre estará disponível onde quer que o administrador esteja.

Os plug-ins do iManager não são sincronizados automaticamente entre instâncias do iManager. Se houver vários administradores e você usar plug-ins personalizados, o Mobile iManager e esses plug-ins deverão ser instalados na estação de trabalho cliente de cada administrador.

- Se você gerenciar o eDirectory a partir de várias estações de trabalho cliente e houver vários administradores, você provavelmente optará por instalar o iManager em um servidor, para que ele esteja disponível para qualquer estação de trabalho conectada. Você precisará instalar plug-ins personalizados somente uma vez.
- Se houver vários administradores e eles forem móveis, talvez eles prefiram acessar o iManager de ambas as maneiras.

## <span id="page-11-1"></span>**Pré-requisitos**

Você deve ter acesso Root/Administrador para instalar o iManager.

#### <span id="page-11-2"></span>**iManager baseado em servidor**

Os pré-requisitos a seguir aplicam-se a todas as plataformas de servidor. Pré-requisitos adicionais específicos de cada plataforma estão listados por plataforma em ["Instalando uma nova versão do](#page-13-0)  [iManager" na página 13](#page-13-0).

 **Browsers suportados:** Para executar o iManager, você precisa de uma estação de trabalho com Microsoft Internet Explorer 6.0 SP1, Mozilla 1.7.6 ou Mozilla\* Firefox\* 1.0.6.

**IMPORTANTE:** Embora você possa acessar o iManager por meio de um browser da Web não listado, não garantiremos a funcionalidade completa.

- **Gerenciamento do eDirectory:** O iManager 2.6 pode gerenciar qualquer servidor que execute o Novell eDirectory 8.6.2 ou posterior.
- **Direitos equivalentes aos direitos de Admin:** Você deve ter direitos equivalentes aos de administrador para criar uma coleção de Serviços Baseados na Função (RBS) na árvore do eDirectory e executar o Assistente de Configuração do RBS do iManager.
- **Memória do servidor:** O servidor no qual o iManager será instalado ou está sendo executado deve ter pelo menos 512 MB de RAM. Recomendamos 1.024 MB. Há requisitos de hardware específicos listados para cada plataforma de servidor em ["Instalando uma nova versão do](#page-13-0)  [iManager" na página 13](#page-13-0).
- **Configuração de portas:** Para evitar conflitos de portas, identifique as portas que estão em uso no servidor no qual você instalará o iManager e determine se elas poderão entrar em conflito com as portas utilizadas pelo iManager. As versões do Apache e do Tomcat instaladas com o iManager tentam utilizar as portas 80, 443, 8009, 8080 e 8005. Se elas estiverem em uso por outro serviço, como o eDirectory, poderá ocorrer um problema. Há instruções de instalação para cada plataforma em ["Instalando uma nova versão do iManager" na página 13](#page-13-0).

#### <span id="page-12-0"></span>**Mobile iManager baseado em cliente**

O Mobile iManager é um aplicativo independente para estações de trabalho cliente Novell Linux Desktop, SUSE® Linux Professional 9.1, 9.3, Red Hat\* Enterprise Linux WS, Microsoft Windows XP Professional e Windows 2000 Professional (com os Service Packs mais recentes).

O Mobile iManager oferece a mesma funcionalidade do iManager baseado em servidor e tem os seguintes recursos:

- Ele é autocontido e é instalado e executado em diversas estações de trabalho cliente Linux ou Windows.
- Não tem dependência do iManager baseado em servidor e pode coexistir com todas as outras versões do iManager instaladas na sua rede.

O pré-requisito a seguir aplica-se a todos os clientes. Há pré-requisitos adicionais para plataformas específicas em ["Instalando o iManager" na página 9.](#page-8-0)

 **Direitos equivalentes aos direitos de Admin:** Para criar uma coleção de Serviços Baseados na Função (RBS) na árvore do eDirectory e executar o Assistente de Configuração do RBS do iManager, você deve ter direitos equivalentes aos de administrador.

## <span id="page-12-1"></span>**Certificados auto-assinados**

O iManager 2.6 inclui um certificado auto-assinado temporário que você usa ao instalar em qualquer plataforma, exceto no NetWare®. Ele é válido por um ano.

Esta não é uma implementação de longo prazo. Ela é uma solução temporária para colocar seu sistema em funcionamento para que você possa usar o iManager com segurança imediatamente após a instalação. Você deve obter um certificado válido de uma Autoridade de Certificação e substituir o temporário assim que possível. O OpenSSL não recomenda o uso de certificados auto-assinados, exceto para testes.

## <span id="page-13-0"></span>**Instalando uma nova versão do iManager**

O Novell iManager 2.6 pode ser instalado nas plataformas listadas abaixo. Normalmente, antes de instalar o iManager, é necessário aplicar os Service Packs mais recentes para a plataforma utilizada e atender aos pré-requisitos listados em "Pré-requisitos" na página 10.

- ["Servidor iManager em HP-UX" na página 14](#page-13-1)
- ["Servidor iManager no Linux" na página 16](#page-15-0)
- ["Mobile iManager em clientes Linux" na página 18](#page-18-0)
- ["Servidor iManager no NetWare 6.5" na página 19](#page-19-0)
- ["Servidor iManager no Solaris" na página 22](#page-21-0)
- ["Servidor iManager no Windows" na página 23](#page-22-0)
- ["Mobile iManager em clientes Windows" na página 25](#page-24-0)

O programa de instalação suporta upgrades do iManager 2.0.*x* e 2.5. Quando você executa o programa de instalação do iManager 2.6 em um servidor que tem a versão 2.0.*x* ou 2.5, as estruturas de diretório existentes são armazenadas em backup no diretório TOMCAT\_HOME. Isso garante a preservação de todo o conteúdo criado anteriormente.

O programa de instalação do iManager 2.6 instalará e configurará os seguintes itens se não detectar uma versão compatível:

- Apache 2.0.52 (instalado se o Apache e o IIS não forem detectados)
- $\bullet$  Tomcat 4.1.30
- Sun JVM 1.4.2 06
- NICI (Novell International Cryptographic Infrastructure) 2.6.7
- NMAS<sup>TM</sup> Client 3.0

#### <span id="page-13-1"></span>**Servidor iManager em HP-UX**

Prepare-se para a instalação revisando a lista de verificação de pré-requisitos.

#### **Pré-requisitos**

Além dos pré-requisitos gerais relacionados em ["Pré-requisitos" na página 12](#page-11-1), os seguintes pré-requisitos aplicam-se também ao iManager no HP\*-UX\*:

 $\square$  Sistema operacional HP-UX 11i com os patches mais recentes instalados

Verifique se o SO está atualizado com o patch PHSS\_26560, que pode ser transferido por download no [site da Web HP IT Resource Center](http://www.itrc.hp.com) (http://www.itrc.hp.com).

□ Versões anteriores do iManager

Se você instalou uma versão anterior do iManager, não precisa desinstalá-la. A instalação do iManager 2.6 pode sobregravar os arquivos. O processo de desinstalação não remove conteúdo personalizado.

- Processador PA-RISC 2.0
- □ 400 MB de espaço em disco

 $\Box$  gettext-0.12 instalado

Você pode fazer o download de gettext-0.12 no [site da WebHP-UX Porting and Archive](http://hpux.connect.org.uk/hppd/hpux/Gnu/gettext-0.12)  [Centre](http://hpux.connect.org.uk/hppd/hpux/Gnu/gettext-0.12) (http://hpux.connect.org.uk/hppd/hpux/Gnu/gettext-0.12).

 $\Box$  libiconv-1.9 instalado

Você pode fazer o download de libiconv-1.9 no [site da Web HP-UX Porting and Archive](http://hpux.connect.org.uk/hppd/hpux/Development/Libraries/libiconv-1.9)  [Centre](http://hpux.connect.org.uk/hppd/hpux/Development/Libraries/libiconv-1.9) (http://hpux.connect.org.uk/hppd/hpux/Development/Libraries/libiconv-1.9).

 $\Box$  Java 2 SDK para HP-UX versão 1.4.1 *x* no mínimo (1.4.2 *x* recomendado)

#### **Procedimento**

1 Instale o HP-UX Web Server Suite versão 2.11 a partir do [site da Web HP Software Depot](http://www.software.hp.com/cgi-bin/swdepot_parser.cgi/cgi/displayProductInfo.pl?productNumber=HPUXWSSUITE)  (http://www.software.hp.com/cgi-bin/swdepot\_parser.cgi/cgi/ displayProductInfo.pl?productNumber=HPUXWSSUITE).

O suíte contém as versões oficiais do Apache e do Tomcat que são suportadas para o HP-UX.

Selecione o download com todos os componentes:

Servidor Web HP-UX Apache Mecanismo de servlet com base no HP-UX Tomcat Admin. com base no HP-UX Webmin

- 2 Instale o Java 1.4.1\_04 1.4.2\_08 a partir do [site da Web HP Java for HP-UX](http://www.hp.com/go/java) (http://www.hp.com/go/java) e atualize o caminho para localizar o novo Java.
- **3** Adicione a variável de ambiente JAVA HOME ao arquivo setenv.sh do Tomcat, localizado em /opt/hpws/tomcat/bin.

Por exemplo:

JAVA\_HOME=/opt/java

4 Instale um novo certificado para o Apache e copie-o para os seguintes diretórios:

/opt/hpws/apache/conf/ssl.crt/ e /opt/hpws/apache/conf/ssl.key/

O certificado instalado com o Apache no HP-UX não possui as informações corretas para o servidor. É possível instalar um certificado auto-assinado ou um certificado adquirido de uma autoridade confiável.

A ferramenta de administração Webmin pode gerar chaves, certificados e solicitações de certificados para o Apache. O Webmin é instalado com o HP-UX Web Server Suite. Para obter mais informações, consulte a documentação do HP-UX Web Server Suite, que pode ser acessada na instalação do Apache (http://*endereço\_IP*). Para obter informações sobre como utilizar o Webmin para gerar chaves, certificados e solicitações de certificados, visite http://*endereço\_IP*/hp\_docs/faq/#security11.

**IMPORTANTE:** Certifique-se de utilizar o nome DNS ou o endereço IP correto para o nome comum ao criar um novo certificado.

- 5 No [Site de download da Novell](http://download.novell.com) (http://download.novell.com), procure produtos iManager, selecione iManager 2.6 e faça download do arquivo iMan\_26\_hp.tgz para um diretório no seu servidor.
- **6** Extraia o arquivo iMan 26 hp.tgz.

Por exemplo:

gzip -dc iMan\_26\_hp.tgz | tar xvf -

- 7 Efetue logout ou feche a sessão de terminal para carregar as configurações de PATH.
- 8 Use um dos comandos a seguir para instalar o iManager no local em que você extraiu os arquivos:

Para uma instalação comum, digite o seguinte comando:

```
./iManagerInstallHPUX.bin
```
ou

```
sh iManagerInstallHPUX.bin
```
Para uma instalação somente texto, digite o seguinte comando:

```
./iManagerInstallHPUX.bin -i console
```
IMPORTANTE: O instalador do iManager detecta o HP-UX Web Server Suite. Não mude o caminho de instalação do iManager.

Durante a instalação, arquivos do iManager são instalados, plug-ins são transferidos por download e mudanças de configuração são realizadas. A instalação pode demorar alguns minutos.

Após a conclusão da instalação, você pode precisar aguardar vários segundos para que o iManager seja inicializado antes de acessá-lo. Para acessar o iManager, consulte o [Capítulo 2, "Acessando](#page-28-3)  [o iManager", na página 29.](#page-28-3)

Se você tiver instalado uma versão anterior do iManager e criado um RBS ou um conteúdo personalizado, você precisará atualizar os módulos. Consulte [Capítulo 3, "Atualizando os Serviços](#page-30-2)  [Baseados na Função", na página 31](#page-30-2).

#### <span id="page-15-0"></span>**Servidor iManager no Linux**

Prepare-se para a instalação revisando a lista de verificação de pré-requisitos.

#### **Pré-requisitos**

Além dos pré-requisitos gerais relacionados em ["Pré-requisitos" na página 12](#page-11-1), os seguintes pré-requisitos também se aplicam ao iManager no Linux:

- SUSE LINUX Enterprise Server 8.0 ou 9.0, Red Hat Advanced Server 3.0 ou 4.0 ou Open Enterprise Server SP1 instalado
- $\Box$  Os seguintes pacotes instalados:
	- compat (SUSE)
	- compat-libstdc++-33 (Red Hat AS 4.0)
	- compat-libstdc++ 7.3 (Red Hat AS 3.0)

Se não houver algum desses pacotes, obtenha-o com o fornecedor da sua distribuição do Linux e instale-o antes de instalar o iManager. Eles devem estar nos CDs de instalação.

□ Versões anteriores do iManager

Se tiver instalado o iManager 1.5.*x* no servidor, você deverá desinstalar essa versão antes de prosseguir para instalar o iManager 2.6. Se você instalou o iManager 2.*x*, não precisa desinstalá-lo. A instalação do iManager 2.6 pode sobregravar os arquivos. O processo de desinstalação não remove conteúdo personalizado.

□ Processador Pentium<sup>\*</sup> III 600MHz ou superior

- 200 MB de espaço em disco para uma instalação local
- **Q** Configuração de portas

Informe-se sobre os possíveis conflitos de portas. O Tomcat e o JVM\* são instalados com o programa de instalação do iManager, que determina se as portas padrão estão em uso. Se elas estiverem em uso, a instalação solicitará que você especifique portas diferentes para a execução do Tomcat. Por padrão, o Tomcat usa as portas 8080, 8443 e 9009.

IMPORTANTE: No Linux, o iManager é suportado somente com a versão do Tomcat instalada com o iManager. O Apache não é instalado.

#### **Procedimento**

- 1 No [Site de download da Novell](http://download.novell.com) (http://download.novell.com), procure produtos iManager, selecione iManager 2.6 e faça download do arquivo iMan\_26\_linux.tgz para um diretório no seu servidor.
- 2 Use o seguinte comando para extrair para a pasta do iManager:

**tar -zxvf iMan\_26\_linux.tgz**

**3** Abra um shell e mude para o diretório *diretório de extração*/iManager/installs/linux.

Esse caminho refere-se ao diretório em que você copiou ou para onde extraiu os arquivos do iManager.

4 Digite um dos seguintes comandos enquanto estiver conectado como root ou equivalente.

Para uma instalação de console, digite o seguinte comando:

```
./iManagerInstallLinux.bin
```
Para uma instalação com interface do usuário, digite o seguinte comando:

**./**iManagerInstallLinux.bin -i gui

Após uma instalação bem-sucedida, o instalador gera um arquivo de configuração (/var/log/ installer.properties) com valores baseados nas perguntas feitas durante a instalação. Esse arquivo pode, então, ser modificado e usado para uma instalação silenciosa. Consulte ["Instalação silenciosa do iManager" na página 26](#page-25-0).

- 5 Na splash screen de abertura do iManager, selecione um idioma e clique em OK.
- 6 Aceite o contrato de licença, clique em OK e vá para a Etapa 7 ou para a Etapa 8.
- 7 Para fazer o download dos plug-ins, clique em Sim e selecione o URL da rede a partir do qual o download dos plug-ins será feito.

O padrão é download.novell.com. Você pode digitar um URL alternativo, mas deverá ter um [arquivo descritor XML](#page-8-3) no servidor Web ao qual o URL se refere.

IMPORTANTE: Se você escolher um URL alternativo a partir do qual o plug-in poderá ser instalado, será exclusivamente sua a responsabilidade de verificar a origem do URL e se o plug-in é adequado para o uso.

Selecione os plug-ins a serem instalados.

- Em um console, digite uma lista de números separados por vírgula, de acordo com os plug-ins a serem transferidos por download.
- Na instalação de uma GUI, marque as caixas de seleção. As opções padrão já estão marcadas.

8 Para instalar os plug-ins a partir de um diretório local, clique em Sim e digite o caminho do diretório que contém os arquivos de plug-in (.npm).

O padrão é /*local\_de\_extração/*iManager/installs/plug-ins. Digite aqui um ponto de montagem válido.

9 Clique em Sim ou em Não para configurar o iManager com ou sem um aplicativo Apache existente.

Se na sua configuração houver um Apache instalado, observe que a instalação do Novell iManager 2.6 no Linux não instala mais o servidor HTTP Apache. Entretanto, se estiver fazendo um upgrade a partir de uma versão anterior do iManager, você poderá usar o servidor HTTP incluído na instalação.

- Se você selecionar Sim, o iManager 2.6 será configurado com um Apache pré-instalado, caso exista um instalado no servidor. Digite o caminho do diretório que contém o arquivo httpd.conf para o servidor HTTP Apache. Esse servidor deve ser configurado para comunicação SSL antes da configuração do iManager. Mesmo que a comunicação SSL não seja configurada no servidor Apache, você poderá continuar o processo de instalação, e o iManager será configurado para só ser executado por meio do Apache Tomcat; caso contrário, a instalação será interrompida.
- Se você selecionar Não, o iManager será configurado para só ser executado por meio do Apache Tomcat.
- 10 Digite as portas nas quais o Tomcat será executado.

Os padrões são 8080 para a porta HTTP e 8443 para a porta HTTPS.

Se estiver fazendo a configuração sem um servidor HTTP Apache, execute o iManager 2.6 através das portas do Tomcat. Por exemplo, https://*IP\_do\_servidor*:8443/nps/iManager.html.

11 Digite o nome e o contexto de um usuário autorizado que executará várias tarefas administrativas.

Somente os usuários autorizados verão essas tarefas. Se a opção padrão Nenhuma for usada, todos os usuários terão acesso a essas tarefas. Em um upgrade do iManager 2.5, é usada a lista de usuários autorizados dessa versão.

Após a instalação, você pode adicionar usuários autorizados a partir do iManager. Para isso acesse Configurar > Servidor iManager > Configurar o iManager > Segurança. Para obter mais informações, consulte "Usuários autorizados" no *Guia de Administração do iManager 2.6*.

12 Leia a página Resumo de Pré-Instalação e clique em Instalar.

- Plug-ins a serem copiados plug-ins que serão copiados do diretório local especificado durante a instalação.
- Existente plug-ins atualmente instalados com uma versão anterior do iManager; não há uma versão mais recente do plug-in disponível no site de download da Novell.
- Novo Download (GUI) plug-ins para download (console); plug-ins que não estão atualmente instalados com uma versão anterior do iManager e que possuem versões mais recentes disponíveis no site de download.

Durante a instalação, arquivos do iManager são instalados, plug-ins são transferidos por download e mudanças de configuração são realizadas. A instalação pode demorar alguns minutos.

Após a conclusão da instalação, aguarde vários segundos até que a página de introdução seja exibida. Para acessar o iManager, consulte o [Capítulo 2, "Acessando o iManager", na página 29](#page-28-3).

Se você tiver instalado uma versão anterior do iManager e criado um RBS ou um conteúdo personalizado, você precisará atualizar os módulos. Consulte [Capítulo 3, "Atualizando os Serviços](#page-30-2)  [Baseados na Função", na página 31](#page-30-2).

#### <span id="page-18-0"></span>**Mobile iManager em clientes Linux**

Prepare-se para a instalação revisando a lista de verificação de pré-requisitos.

#### **Pré-requisitos**

- □ GTK2 instalado
- GLIBC 2.3 instalado
- SUSE Linux 9.0, 9.1; Novell Linux Desktop 9.0; SUSE Linux Enterprise Server 9.0 ou Red Hat AS; Red Hat Linux Enterprise WS (atualizado com os pacotes mais recentes disponíveis)

#### **Procedimento**

- 1 No [Site de download da Novell](http://download.novell.com) (http://download.novell.com), procure produtos iManager, selecione iManager 2.6 e faça download do arquivo iMan\_26\_Mobile\_iManager\_linux.tgz.bz2 para um diretório no seu servidor.
- 2 Extraia o arquivo usando o seguinte comando:

#### **tar -xjvf iMan\_26\_Mobile\_iManager\_linux.tar.bz2**

3 Instale o software NICI (Novell International Cryptography Infrastructure) localizado no diretório NICI do diretório expandido de iMan\_26\_Mobile\_iManager\_linux.tar.

Você deve estar conectado como raiz para instalar ou atualizar o NICI. Em desktops em que o NICI não está instalado, esse comando instala o NICI. Em desktops em que o NICI já está instalado, esse comando faz upgrade do NICI.

No diretório do NICI, execute o seguinte comando:

**rpm -Uvh nici.i386.rpm**

4 Vá para o diretório imanager/bin.

**cd ./imanager/bin**

**5** Execute o script de inicialização.

**./iManager.sh**

- **6** Selecione os plug-ins a serem instalados.
- 7 Quando a tela de login do iManager for exibida, digite seu nome de usuário, a senha e a árvore.

Para acessar o iManager, consulte o [Capítulo 2, "Acessando o iManager", na página 29](#page-28-3).

Se você tiver instalado uma versão anterior do iManager e criado um RBS ou um conteúdo personalizado, você precisará atualizar os módulos. Consulte [Capítulo 3, "Atualizando os Serviços](#page-30-2)  [Baseados na Função", na página 31](#page-30-2).

#### <span id="page-19-0"></span>**Servidor iManager no NetWare 6.5**

Prepare-se para a instalação revisando a lista de verificação de pré-requisitos.

#### **Pré-requisitos**

Além dos pré-requisitos gerais relacionados em ["Pré-requisitos" na página 12](#page-11-1), os seguintes pré-requisitos também se aplicam ao iManager no NetWare 6.5:

- $\Box$  NetWare 6.5 SP3 ou SP4, Open Enterprise Server (OES), OES SP1
- $\Box$  Pentium III 600 MHz ou um processador mais potente
- 200 MB de espaço em disco para uma instalação local
- □ 512 MB de RAM (recomendamos 1 GB)
- Versões anteriores do iManager

Se você tiver instalado uma versão anterior do iManager, não precisará desinstalá-la. A instalação do iManager 2.6 pode sobregravar os arquivos. O processo de desinstalação não remove conteúdo personalizado.

**Processador PA-RISC 2.0** 

OBSERVAÇÃO: Os seguintes softwares da Novell não devem ser instalados em um servidor em que você esteja instalado o iManager:

- Novell Virtual Office 1.3 ou uma versão anterior
- exteNd Director 4.1.1 ou uma versão anterior

#### **Procedimento**

- 1 No [Site de download da Novell](http://download.novell.com) (http://download.novell.com), procure produtos iManager, selecione iManager 2.6 e faça download e extraia o arquivo iMan\_26\_NW65\_Standalone.zip para um volume sys.
- 2 Na GUI do NetWare 6.5, clique no botão Novell e clique em Instalar > Adicionar.
- 3 Navegue até o local de extração, selecione o arquivo product.ni e clique em OK.
- 4 Aceite o contrato de licença, clique em OK e vá para a Etapa 5 ou para a Etapa 6.
- 5 Para fazer o download dos plug-ins, selecione o URL da rede a partir do qual fazer o download dos plug-ins.

O padrão é download.novell.com. Você pode digitar um URL alternativo, mas deverá ter um [arquivo descritor XML](#page-8-3) no servidor Web ao qual o URL se refere. Para obter mais informações, consulte [Arquivo descritor \(página 9\).](#page-8-3)

AVISO: Se você escolher um URL alternativo a partir do qual o plug-in poderá ser instalado, será exclusivamente sua a responsabilidade de verificar a origem do URL e se o plug-in é adequado para o uso.

Selecione os plug-ins a serem instalados.

OBSERVAÇÃO: Se a mensagem "Nenhum plug-in encontrado ou servidor não disponível" for exibida na área de download Plug-in, uma das seguintes condições (ou ambas) poderá estar ocorrendo: Não há plug-ins atualizados disponíveis no site de download da Novell ou a conexão para download. novell.com do programa de instalação não foi bem-sucedida. Verifique a conexão com a Internet.

6 Para instalar plug-ins a partir de um diretório local, copie os arquivos de plug-in (.npm) para o diretório *diretório\_para\_instalação\_de\_extração*\products\imanager\packages.

Digite o caminho do diretório que contém os plug-ins (arquivos .npm) O padrão é /*local de extração*/imanager/installs/plug-ins. Coloque aqui quaisquer pontos de montagem válidos.

OBSERVAÇÃO: A pesquisa de arquivos .npm só ocorrerá em um nível de diretório. O programa de instalação não instala os plug-ins contidos em subdiretórios.

7 Clique em Sim ou em Não para configurar o iManager sem um aplicativo Apache existente.

Se na sua configuração houver um Apache existente instalado, observe que a instalação do Novell iManager 2.6 no Linux não instala mais o servidor HTTP Apache. Entretanto, se estiver fazendo um upgrade a partir de uma versão anterior do iManager, você poderá usar o servidor HTTP incluído na instalação.

- Se você selecionar Sim, o iManager 2.6 será configurado com um Apache pré-instalado, caso exista um instalado no servidor. Digite o caminho do diretório que contém o arquivo httpd.conf para o servidor HTTP Apache. Esse servidor deve ser configurado para comunicação SSL antes da configuração do iManager. Mesmo que a comunicação SSL não seja configurada no servidor Apache, você poderá continuar o processo de instalação, e o iManager será configurado para só ser executado por meio do Apache Tomcat; caso contrário, a instalação será interrompida.
- Se você selecionar Não, o iManager será configurado para só ser executado por meio do Apache Tomcat.
- 8 Digite as portas nas quais o Tomcat será executado.

Os padrões são 8080 para a porta HTTP e 8443 para a porta HTTPS.

OBSERVAÇÃO: Se estiver fazendo a configuração sem um servidor HTTP Apache, execute o iManager 2.6 através das portas do Tomcat. Por exemplo, https://*IP\_do\_servidor*:8443/nps/iManager.html.

9 Digite o nome e o contexto de um usuário autorizado que executará várias tarefas administrativas.

Somente os usuários autorizados verão essas tarefas. Se a opção padrão 'Nenhuma' for usada, todos os usuários terão acesso a essas tarefas. Em um upgrade do iManager 2.5, é usada a lista de usuários autorizados dessa versão.

Após a instalação, você pode adicionar usuários autorizados a partir do iManager. Para isso acesse Configurar > Servidor iManager > Configurar o iManager > guia Segurança. Para obter mais informações, consulte "Usuários autorizados" no Guia de Administração do iManager.

10 Leia a página Resumo de Pré-Instalação e clique em Instalar.

- Novo plug-ins não instalados atualmente com uma versão anterior do iManager. Esses plug-ins estão localizados no diretório *diretório\_para\_instalação\_de\_extração*\products\imanager\packages.
- Existente plug-ins atualmente instalados com uma versão anterior do iManager; não há uma versão mais recente do plug-in disponível no site de download da Novell.
- Atualizado plug-ins atualmente instalados com uma versão anterior do iManager e há uma versão mais recente do plug-in disponível no site de download da Novell.
- Novo Download plug-ins não instalados atualmente com uma versão anterior do iManager e não contidos no diretório diretório para instalação de extração\products\imanager\packages.

Durante a instalação, arquivos do iManager são instalados, plug-ins são transferidos por download e mudanças de configuração são realizadas. A instalação pode demorar alguns minutos.

Após o término da instalação, aguarde alguns segundos para que o iManager seja inicializado antes de acessá-lo. Consulte [Capítulo 2, "Acessando o iManager", na página 29.](#page-28-3)

Se houver versões anteriores do iManager instaladas no servidor, e você tiver criado RBS ou conteúdo personalizado, atualize os módulos. Consulte [Capítulo 3, "Atualizando os Serviços](#page-30-2)  [Baseados na Função", na página 31](#page-30-2).

#### <span id="page-21-0"></span>**Servidor iManager no Solaris**

Prepare-se para a instalação revisando a lista de verificação de pré-requisitos.

#### **Pré-requisitos**

Além dos pré-requisitos gerais relacionados em ["Pré-requisitos" na página 12](#page-11-1), os seguintes pré-requisitos também se aplicam ao iManager no Solaris\*:

- $\Box$  Sun\* Solaris 9 ou 10 (somente para processadores SPARC\*) com os patches mais recentes instalados obtidos no [site da Web SunSolve](http://sunsolve.sun.com) (http://sunsolve.sun.com)
- $\Box$  400 MB de espaço em disco
- □ Patch 112438 instalado.
- □ Versões anteriores do iManager

Se tiver instalado o iManager 1.5.*x* no servidor, você deverá desinstalar essa versão antes de prosseguir para instalar o iManager 2.6. Se você tiver instalado o iManager 2.5, não será necessário desinstalá-lo; a instalação do iManager 2.6 poderá sobregravar os arquivos. O processo de desinstalação não remove conteúdo personalizado.

□ Configuração de portas

Informe-se sobre os possíveis conflitos de portas. O Apache, o Tomcat e a JVM são instalados com o programa de instalação do iManager. O programa de instalação do iManager verifica se as portas 80 e 443 estão em uso. (Por exemplo, o eDirectory usa a porta 80 por padrão com sua pilha HTTP.) Se estiverem em uso, a instalação alinhará automaticamente as portas alternativas e permitirá que você as mude.

#### **Procedimento**

- 1 No [Site de download da Novell](http://download.novell.com) (http://download.novell.com), procure produtos iManager, selecione iManager 2.6 e faça download do arquivo iMan 26 sol.tzg.
- 2 Extraia o arquivo iMan 26 sol.tzg usando o seguinte comando:

gzip -dc iMan\_26\_sol.tgz | tar xvf -

3 Abra um shell e vá para o diretório *diretório\_de\_instalação*/installs/unix.

Esse caminho refere-se ao diretório em que você copiou ou para onde extraiu os arquivos do iManager.

4 Digite o seguinte comando:

#### **./iManagerInstallSolaris.bin**

- 5 Na splash screen de abertura do iManager 2.6, selecione um idioma e clique em OK.
- 6 Na página de introdução, clique em OK.
- 7 Aceite o contrato de licença e clique em OK.

8 Leia a página Resumo da Detecção e clique em Próximo.

A página Resumo da Detecção informa o que está instalado e o que está prestes a ser instalado. (Você também pode informar ao instalador o que está instalado, caso ele não detecte algo que realmente já exista.)

9 Na página Selecionar Plug-ins para Download, escolha os plug-ins a serem instalados a partir do site da Novell e clique em Próximo.

Por padrão, já existe uma instalação básica selecionada. Para adicionar ou subtrair itens dessa lista, marque/desmarque as caixas de seleção.

10 Procure e selecione os NPMs desejados, e clique em Próximo.

A página Selecionar Plug-ins para Instalação a partir do Disco permite instalar durante o processo de instalação os plug-ins previamente transferidos por download ou os plug-ins personalizados.

- 11 Na página Informações do Usuário Autorizado, digite o contexto completo do usuário autorizado e a árvore que ele gerenciará, e clique em Próximo.
- 12 Leia a página Resumo de Pré-Instalação, que traz um sumário do que ocorrerá durante a instalação, e clique em Instalar.

Durante a instalação, arquivos do iManager são instalados, plug-ins são transferidos por download e mudanças de configuração são realizadas. A instalação pode demorar alguns minutos.

Após a conclusão da instalação, você pode precisar aguardar vários segundos para que o iManager seja inicializado antes de acessá-lo. Para acessar o iManager após a conclusão da instalação, consulte [Capítulo 2, "Acessando o iManager", na página 29](#page-28-3).

Se você tiver instalado uma versão anterior do iManager e criado um RBS ou um conteúdo personalizado, você precisará atualizar os módulos. Consulte [Capítulo 3, "Atualizando os Serviços](#page-30-2)  [Baseados na Função", na página 31](#page-30-2).

#### <span id="page-22-0"></span>**Servidor iManager no Windows**

Efetue login como administrador para instalar o iManager. Prepare-se para a instalação revisando a lista de verificação de pré-requisitos.

#### **Pré-requisitos**

Além dos pré-requisitos gerais relacionados em ["Pré-requisitos" na página 12](#page-11-1), os seguintes pré-requisitos também se aplicam ao iManager no Windows:

- Windows 2000 Advanced Server SP4, 2000 Server SP4, Server 2003 Standard SP1 e Server 2003 Enterprise SP1
- $\Box$  Pentium III 600 MHz ou um processador mais potente
- 500 MB de espaço em disco para uma instalação local
- □ 512 MB de RAM (recomendamos 1 GB)

 $\Box$  Serviços Web

Os servidores Windows podem utilizar o Apache e o Tomcat ou o Windows Internet Information Services (IIS) e o Tomcat. O programa de instalação do iManager determina os serviços Web que já estão instalados. Se o servidor Windows estiver utilizando o IIS e você quiser utilizar o Apache e o Tomcat, remova o IIS antes de instalar o Apache e o Tomcat com o programa de instalação do iManager. O programa de instalação do iManager não configura o IIS para utilizar o SSL.

Versões anteriores do iManager

As versões anteriores não precisam ser desinstaladas. O iManager 2.6 detecta a versão 1.5.*x*, e a desinstala antes de continuar. Se o iManager detectar a versão 2.0.*x*, ele sobregravará os arquivos. O processo de desinstalação não remove conteúdo personalizado.

#### **Procedimento**

- 1 No [Site de download da Novell](http://download.novell.com) (http://download.novell.com), procure produtos iManager, selecione iManager 2.6 e faça download do mesmo para um diretório no seu servidor.
- 2 Extraia o arquivo para a pasta do iManager.
- 3 Localize e execute o arquivo iManagerInstall.exe (em *diretório\_escolhido*\iManager\installs\win).

DICA: Para visualizar o resultado da depuração do programa de instalação, mantenha a tecla Ctrl pressionada logo depois de iniciar o instalador. Mantenha essa tecla pressionada até que uma janela do console seja exibida. Para obter mais informações sobre a depuração, consulte

- 4 Na splash screen de abertura do iManager, selecione um idioma e clique em OK.
- 5 Na página de introdução, clique em OK.
- 6 Aceite o contrato de licença e clique em OK.
- 7 Leia a página Resumo da Detecção e clique em OK.

As páginas Resumo da Detecção informam o que está instalado e o que está prestes a ser instalado. (Você também pode informar ao instalador o que está instalado, caso ele não detecte algo que realmente já exista.)

8 Na página Selecionar Plug-ins para Download, escolha os plug-ins a serem instalados a partir do site da Novell e clique em Próximo.

Por padrão, já existe uma instalação básica selecionada. Para adicionar ou subtrair itens dessa lista, marque/desmarque as caixas de seleção.

9 Procure e selecione os NPMs desejados, e clique em Próximo.

A página Selecionar Plug-ins para Instalação a partir do Disco permite instalar durante o processo de instalação os plug-ins previamente transferidos por download ou os plug-ins personalizados.

- 10 Na página Informações do Usuário Autorizado, digite o contexto completo do usuário autorizado e a árvore que ele gerenciará, e clique em Próximo.
- 11 Leia a página Resumo de Pré-Instalação e clique em Instalar.

Durante a instalação, arquivos do iManager são instalados, plug-ins são transferidos por download e mudanças de configuração são realizadas. A instalação pode demorar alguns minutos.

Após a conclusão da instalação, será exibida uma janela de browser mostrando a página de introdução. Aguarde a inicialização do iManager antes de tentar acessar.

Para acessar o iManager, clique no primeiro link na página de introdução e efetue login.

Para obter mais informações, consulte [Capítulo 2, "Acessando o iManager", na página 29](#page-28-3).

**IMPORTANTE:** Se estiver usando o IIS e houver vários sites da Web em execução no servidor, consulte Erro de página não encontrada para obter mais informações.

Se você tiver instalado uma versão anterior do iManager e criado um RBS ou um conteúdo personalizado, você precisará atualizar os módulos. Consulte ["Atualizando os Serviços Baseados na Função" na página 31.](#page-30-2)

#### <span id="page-24-0"></span>**Mobile iManager em clientes Windows**

Prepare-se para a instalação revisando a lista de verificação de pré-requisitos.

#### **Pré-requisitos**

- Windows 2000 Professional SP4 e Windows XP Professional SP2
- $\Box$  Se você configurar o Internet Explorer para usar um servidor proxy para sua LAN, selecione também a opção Não usar proxy para endereços locais em Ferramentas > Opções da Internet > Conexões > Configurações da LAN.

**IMPORTANTE:** O Mobile iManager exige que o cliente NMAS esteja instalado na estação de trabalho. Se estiver executando um Novell Client<sup>™</sup> anterior à versão 4.91, verifique se o cliente NMAS já está instalado na estação de trabalho antes de iniciar o Mobile iManager.

#### **Procedimento**

- 1 No [Site de download da Novell](http://download.novell.com) (http://download.novell.com), procure produtos iManager, selecione iManager 2.6 e faça download do arquivo iMan\_26\_Mobile\_iManager\_win.zip.
- 2 Com qualquer programa de compressão ZIP, extraia o arquivo iMan\_26\_Mobile\_iManager\_win.zip para uma pasta relativamente próxima à raiz do sistema, com menos de 15 caracteres no nome do caminho.
- **3** Com um browser de arquivos, navegue para a pasta imanager\bin.
- 4 Para executar o script, clique duas vezes no arquivo iManager.bat.
- 5 Quando a tela de login do iManager for exibida, insira seu nome de usuário, sua senha e a árvore.

Para acessar o iManager, consulte o [Capítulo 2, "Acessando o iManager", na página 29](#page-28-3).

Se você tiver instalado uma versão anterior do iManager e criado um RBS ou um conteúdo personalizado, você precisará atualizar os módulos. Consulte [Capítulo 3, "Atualizando os Serviços](#page-30-2)  [Baseados na Função", na página 31](#page-30-2).

## <span id="page-25-0"></span>**Instalação silenciosa do iManager**

Uma instalação silenciosa (não interativa) não exibe a interface do usuário e não faz perguntas ao usuário. Em vez disso, o InstallAnywhere usa as informações de um arquivo de propriedades para esse propósito.

OBSERVAÇÃO: O NetWare não suporta a instalação silenciosa.

#### <span id="page-25-1"></span>**Instalação silenciosa padrão**

Para executar uma instalação silenciosa padrão no HP-UX, no Solaris, no Linux ou no Windows aceitando todos os valores padrão:

- 1 Abra uma janela de console e vá para o diretório que contém o arquivo do iManager que você transferiu por download.
- 2 Na linha de comando, insira o seguinte para HP-UX, Solaris e Linux:

```
./iManagerInstall<plataforma>.bin -i silent
```
ou insira o seguinte para Windows:

```
iManagerInstall.exe -i silent
```
#### <span id="page-25-2"></span>**Instalação silenciosa personalizada**

Para executar uma instalação silenciosa personalizada a fim de ter mais controle sobre os módulos instalados:

- 1 Crie um arquivo installer.properties no mesmo diretório que contém o arquivo executável do instalador.
- 2 Para executar uma instalação silenciosa usando o arquivo installer.properties, digite:

```
./iManagerInstallplataforma.bin -i silent -f
caminho_para_arquivo_de_propriedades
```
- 3 No arquivo installer.properties, defina e grave os seguintes valores:
	- \$PLUGIN\_INSTALL MODE\$ (a propriedade que controla se os plug-ins são instalados em disco, rede, em ambos ou em nenhum deles)
		- Se os plug-ins forem instalados pelo disco, defina essa propriedade como DISK. Esse é o valor padrão.
		- Se os plug-ins forem instalados pela rede, defina essa propriedade como NET.
		- Se os plug-ins forem instalados pelo disco e pela rede, defina essa propriedade como BOTH.
		- Se os plug-ins não forem instalados, defina essa propriedade como SKIP.
	- \$PLUGIN\_DIR\$ (a propriedade que define um caminho alternativo em que os plug-ins ficam em disco)

#### O caminho padrão: *diretório\_raiz\_do\_instalador*/iManager/installs/*caminho da plataforma*/plugin

Todos os módulos encontrados no diretório de plug-ins serão instalados, exceto os encontrados em subdiretórios.

- \* SPLUGIN INSTALL URLS (a propriedade que define um URL em que os plug-ins estão localizados dentro da rede; por exemplo, um servidor de rede local que contém um subconjunto definido por um determinado cliente do iManager)
	- O caminho padrão é o [site da Web de download da Novell](http://download.novell.com/index.jsp?search=Search&keywords=&families=2611&platforms=&date_range=&languages=&x=29&y=8) (http://download.novell.com/ index.jsp?search=Search&keywords=&families=2611&platforms=&date\_range=&la nguages= $&x=29&y=8$ ).

 Você pode mudar esse URL, mas precisa ter um [arquivo descritor XML](#page-8-3) no arquivo do servidor Web ao qual o URL se refere.

4 Para determinar módulos específicos para download, use os seguintes exemplos, fornecendo a ID e a versão do módulo do arquivo MANIFEST.MF, localizado na pasta META-INF/ do NPM.

```
$PLUGIN_MODULE_ID_1$=eDirectoryBackupAndRestore
$PLUGIN_VERSION_1$=2.6.20050517
$PLUGIN_MODULE_ID_2$=ldap
$PLUGIN_VERSION_2$=2.6.20050517
etc. . . (repetido de acordo com o número de módulos)
```
Se os módulos não forem definidos, serão instalados os módulos mais comuns, marcados como "typical" nos arquivos iman\_mod\_desc.xml do site da Web de download.

Se nenhuma versão for definida para um módulo, será instalado qualquer módulo que corresponda ao nome do NPM.

# <span id="page-28-3"></span><span id="page-28-0"></span>**2 Acessando o iManager**

O Novell® iManager é acessado por meio de um browser da Web. Esta seção inclui os seguintes procedimentos:

- ["Utilizando um browser da Web suportado" na página 29](#page-28-1)
- ["Acessando o iManager \(baseado em servidor\)" na página 29](#page-28-2)
- ["Iniciando o Mobile iManager em clientes Linux" na página 30](#page-29-0)
- ["Inicializador de desktop do Mobile iManager em um desktop Linux" na página 30](#page-29-1)
- ["Iniciando o Mobile iManager em clientes Windows" na página 30](#page-29-2)

## <span id="page-28-1"></span>**Utilizando um browser da Web suportado**

Para acessar o iManager a fim de usar todos os seus recursos, você deve usar um computador com um dos seguintes browsers da Web:

- Microsoft\* Internet Explorer\* 6 SP1
- Mozilla 1.7.6
- Mozilla Firefox\* 1.0.7

Embora você possa acessar o iManager por meio de um browser da Web não listado, não garantiremos a funcionalidade completa.

OBSERVAÇÃO: Não há suporte para o acesso ao iManager 2.6 por meio do servidor iChain<sup>®</sup> com um acelerador multiconexão baseado em caminhos e a opção Remove Sub Path from URL (Remover subcaminho do URL) habilitada.

## <span id="page-28-2"></span>**Acessando o iManager (baseado em servidor)**

1 Em um browser da Web suportado, digite o seguinte no campo de endereço (URL):

**http://***endereço\_IP\_do\_servidor***/nps/iManager.html**

Por exemplo:

http://127.0.0.1/nps/iManager.html

Você pode ser redirecionado para uma página segura HTTPS.

IMPORTANTE: Os URLs fazem distinção entre maiúsculas e minúsculas.

Se o iManager não estiver sendo executado em portas padrão, especifique a porta. Por exemplo, se você estiver usando o Linux sem Apache, o URL será http://*IP\_do\_servidor:porta*/nps/imanager.html ou https://127.0.0.1:8443/nps/ iManager.html.

2 Efetue login utilizando o nome de usuário, a senha e o nome da árvore do eDirectory<sup>™</sup>.

Você pode substituir o nome da árvore pelo endereço IP de um servidor eDirectory.

Para ter acesso total a todos os recursos do Novell iManager, efetue login como usuário com direitos equivalentes a Admin para a árvore.

## <span id="page-29-0"></span>**Iniciando o Mobile iManager em clientes Linux**

- 1 No diretório bin do diretório expandido de iMan\_26\_Mobile\_iManager\_linux.tar expandido, execute primeiro o imanager.sh.
- 2 Efetue login utilizando o nome de usuário, a senha e o nome da árvore do eDirectory.

### <span id="page-29-1"></span>**Inicializador de desktop do Mobile iManager em um desktop Linux**

Para criar um inicializador de desktop para o Mobile iManager em um desktop Linux, edite o script iManager.sh.

Por exemplo, se você extraiu o arquivo .bz2 do Mobile iManager para o diretório /opt/novell, localize o script iManager.sh no diretório /opt/novell/imanager/bin e adicione a seguinte linha no início do script, exatamente abaixo da linha #!/bin/sh:

cd /opt/novell/imanager/bin

## <span id="page-29-2"></span>**Iniciando o Mobile iManager em clientes Windows**

- 1 No diretório bin do diretório descompactado de iMan\_26\_Mobile\_iManager\_win, execute imanager.bat.
- 2 Efetue login utilizando o nome de usuário, a senha e o nome da árvore do eDirectory.

# <span id="page-30-2"></span><span id="page-30-0"></span>3 **Atualizando os Serviços Baseados na Função**

Se houver uma versão do Novell® iManager instalada em um servidor, você precisará fazer upgrade ou migrar para o iManager 2.6, dependendo de estar executando o iManager 2.0.*x* ou 1.5.*x*. Esta seção explica os seguintes procedimentos:

- ["Migrando os Serviços Baseados na Função" na página 31](#page-30-1)
- ["Fazendo upgrade do iManager 2.x" na página 32](#page-31-0)

## <span id="page-30-1"></span>**Migrando os Serviços Baseados na Função**

A mudança a partir do iManager 1.5.*x* é descrita com mais precisão como uma migração do que uma atualização. Você deve migrar objetos e tarefas RBS (Serviços Baseados na Função).

Após da instalação do iManager 2.6 no servidor ou do Mobile iManager (consulte [Capítulo 1,](#page-8-4)  ["Instalando o iManager", na página 9](#page-8-4)), os objetos RBS na árvore do eDirectory<sup>™</sup> devem ser migrados para o formato do iManager 2.6. Faça isso usando a nova tarefa Configuração do RBS no iManager 2.6.

Para acessar a tarefa de migração:

- 1 Crie uma coleção 2.6 para que você possa migrar as coleções 1.5.*x* para ela.
- 2 Na tela Configurar o iManager, selecione Serviços Baseados na Função > Configuração do RBS.

Se nenhuma coleção for listada na página com guias Coleções 2.*x*, clique em Novo > Coleção e Configuração e siga as instruções online.

3 Clique na guia Coleções 1.*x*.

A página Coleções 1.*x* exibe todas as suas coleções 1.5.*x* que podem ser migradas para o 2.6.

- 4 Selecione a coleção a ser migrada, depois clique em Migrar na parte superior da tabela.
- 5 Selecione a coleção 2.*x* a ser migrada e clique em Iniciar.

Após a conclusão da migração, a coleção 1.*x* ainda está intacta na árvore do eDirectory. Se não houver mais uso para ela, você poderá apagá-la do iManager 2.6.

6 (Opcional) Para apagar uma coleção 1.*x*, clique na guia Coleções 1.*x*, selecione a coleção a ser apagada e clique em Apagar na parte superior da tabela.

O assistente de migração do RBS não migra tarefas personalizadas criadas no iManager 1.*x* para tarefas da versão 2.6. Você tem duas opções para mover suas tarefas personalizadas 1.5.*x* para o iManager 2.6:

- Você pode recriá-las usando o Estúdio de Plug-ins no iManager 2.6. Na tela Configurar, clique em Serviços Baseados na Função > Estúdio de Plug-ins > Novo.
- Você pode usar o Utilitário de Migração de Tarefas Personalizadas para migrar suas tarefas 1.5.*x* para tarefas 2.6.

O utilitário de migração de tarefas personalizadas pode ser transferido por download do [site](http://support.novell.com/cgi-bin/search/searchtid.cgi?/2969968.htm)  [da Web Novell Technical Services](http://support.novell.com/cgi-bin/search/searchtid.cgi?/2969968.htm) (http://support.novell.com/cgi-bin/search/searchtid.cgi?/ 2969968.htm). Um arquivo Readme dentro do download explica como usá-lo. Se não houver tarefas ou conteúdo personalizado, você não precisará executar o utilitário de migração de tarefas personalizadas.

## <span id="page-31-0"></span>**Fazendo upgrade do iManager 2.***x*

Na primeira vez que você usa o iManager 2.6 para efetuar login na árvore do eDirectory que já contém uma coleção RBS, é possível que nem todas as funções e tarefas sejam exibidas. Isso é esperado, pois alguns dos plug-ins exigem atualizações para que o iManager 2.6 possa utilizá-los completamente. A tarefa Configuração do RBS lista os módulos RBS que estão desatualizados. Recomendamos que você atualize os módulos RBS para a versão mais recente para que possa ver e usar todos os módulos instalados no iManager 2.0.2, 2.5 e 2.6.

Esteja ciente de que pode haver várias funções com o mesmo nome. Alguns desenvolvedores de plug-ins, quando atualizaram seus plug-ins para o iManager 2.5, mudaram suas IDs de tarefas ou seus nomes de módulos, mas mantiveram os mesmos nomes de exibição, fazendo com que as funções pareçam duplicadas quando, na verdade, uma instância é de uma versão e outra é de uma versão mais recente.

OBSERVAÇÃO: Como diferentes instalações do iManager podem ter um número diferente de plug-ins instalados localmente, você pode perceber discrepâncias no relatório de módulos de qualquer coleção na página Serviços Baseados na Função > Configuração do RBS. Para que os números se correspondam entre instalações do iManager, verifique se o mesmo subconjunto de plug-ins está instalado em cada instância do iManager na árvore.

Para verificar se há objetos RBS desatualizados:

1 Selecione a tela Configurar, depois clique na tarefa Serviços Baseados na Função > Configuração do RBS.

A tabela da página Coleções 2.*x* exibe todos os módulos desatualizados.

2 Para atualizá-los, selecione o número na coluna Desatualizado da coleção a ser atualizada.

A lista de módulos desatualizados será exibida.

3 Selecione o módulo a ser atualizado, depois clique em Atualizar na parte superior da tabela.

## <span id="page-32-1"></span><span id="page-32-0"></span>4 **Instalando, usando e desinstalado Módulos de Plug-in da Novell**

Há dois tipos de módulo usados no iManager: NPMs (Módulos de Plug-in da Novell®) e RBS.

Módulos de Plug-in da Novell

Os NPMs são arquivos que contêm os arquivos de plug-ins para o iManager. Quando você instala um NPM usando a tarefa Instalação de Módulo, você instala um plug-in no iManager para adicionar sua funcionalidade.

Módulos RBS

Os Módulos RBS são objetos do eDirectory<sup>™</sup> que contêm os objetos Tarefas RBS e Livro RBS. Quando os Serviços Baseados na Função forem configurados em uma árvore do eDirectory, o Módulo RBS deverá ser instalado depois do NPM para que novas tarefas associadas ao plug-in sejam disponibilizadas para uso.

Ambos os tipos de módulo são às vezes chamados simplesmente de "módulos" quando trabalhamos com o iManager. Esta seção aborda os módulos de plug-in da Novell.

O iManager 2.6 não inclui módulos de plug-ins no produto base. Eles devem ser transferidos por download separadamente. Os seguintes são fornecidos pelo módulo base.npm integrado ao produto base iManager 2.6:

- Administração do Diretório
- Partição e Réplicas
- Suporte Técnico
- Esquema
- Direitos
- Usuários
- Grupos

Uma versão de NPM deve ser compatível com a versão do iManager com a qual é executada. Consulte a documentação específica do produto para obter informações sobre os requisitos da versão do iManager para um determinado NPM.

No Apêndice A, "Módulos de Plug-in da Novell" do *Guia de Administração do iManager 2.6*, há uma lista de plug-ins e links para a documentação de suporte.

## <span id="page-33-0"></span>**Fazendo download e instalando Módulos de Plug-in da Novell**

Uma novidade no iManager 2.6 é a possibilidade de fazer download e instalar plug-ins no iManager. O iManager 2.6 consulta [download.novell.com](http://download.novell.com/index.jsp?product_id=&search=Search&build_type=SDBuildBean&families=2611&date_range=&keywords=&x=26&y=5) (http://download.novell.com/ index.jsp?product\_id=&search=Search&build\_type=SDBuildBean&families=2611&date\_range  $=\&\&\text{eysyords}=\&x=26\&y=5$ ) para obter atualizações de plug-ins existentes e plug-ins disponíveis para instalação.

OBSERVAÇÃO: Por padrão, os módulos de plug-in não são replicados entre servidores iManager. Convém instalar os módulos de plug-ins desejados em cada servidor iManager.

IMPORTANTE: Se você ou outros usuários autorizados não conseguirem ver a função Instalação de Módulo na página Configuração do iManager, será necessário modificar o arquivo configiman.properties de acordo com as instruções contidas no tópico Solução de problemas da página "Função de instalação de módulo de plug-in ausente na página de configuração" do Guia de Administração do iManager 2.6.

Em um download pós-instalação, nenhuma caixa de diálogo de status aparecerá para indicar a conclusão do download.

#### <span id="page-33-1"></span>**Instalando Módulos de Plug-in da Novell**

- 1 Efetue login no iManager.
- 2 Na tela Configurar, clique em Instalação de Plug-in > Módulos de Plug-In da Novell Disponíveis.
- 3 Se você tiver feito download de um NPM ou se houver localmente um NPM que você deseje usar, clique em Adicionar e pesquise o arquivo *plug-in*.npm.
- 4 Clique em OK. Você voltará para a página Módulos de Plug-in da Novell Disponíveis.
- 5 Selecione o arquivo *plug-in*.npm desejado e clique em Instalar.

A localização do arquivo indica se o plug-in é local ou do novell.com. Instalar um plug-in a partir do site de download da Novell pode demorar alguns minutos, dependendo da velocidade da conexão e da quantidade de plug-ins sendo instalados.

<span id="page-33-2"></span>**6** Reinicie o Tomcat.

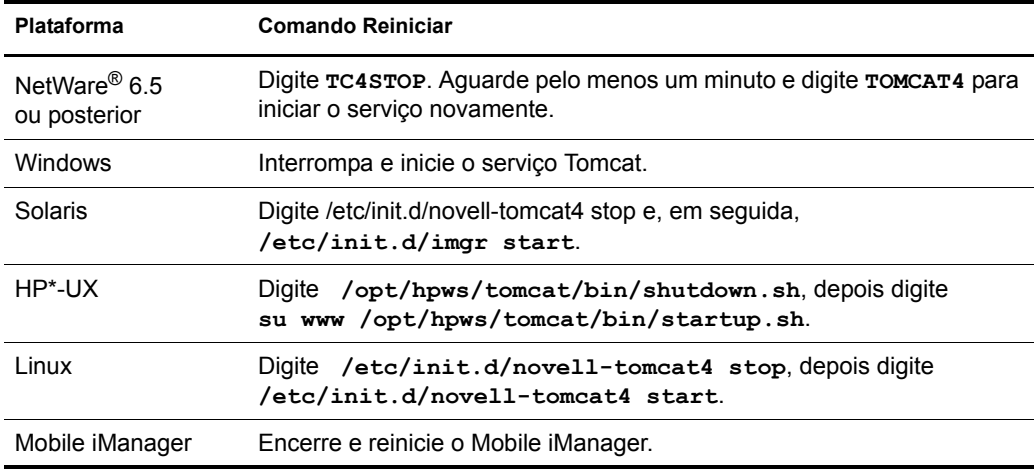

Em algumas situações, o Tomcat requer vários minutos para ser totalmente inicializado. Aguarde pelo menos 5 minutos antes de tentar efetuar login no iManager.

7 Verifique se a nova Função aparece na página Funções e tarefas.

Para adicionar membros à nova Função, utilize a tarefa Modificar associação de membro.

#### <span id="page-34-0"></span>**Se o RBS estiver configurado**

IMPORTANTE: Antes de reinstalar um plug-in existente, é necessário apagar o objeto rbsModule desse plug-in no eDirectory utilizando a tarefa Configuração do Módulo > Apagar Módulo RBS.

Se o RBS estiver configurado, faça o seguinte:

- 1 Efetue login no iManager e clique no botão Configurar.
- 2 Selecione Serviços Baseados na Função > Configuração do RBS.

A tabela da página Coleções 2.*x* exibe todos os módulos desatualizados.

3 Para atualizá-los, selecione o número na coluna Desatualizado da coleção a ser atualizada.

A lista de módulos desatualizados será exibida.

4 Selecione os módulos a serem atualizados e, em seguida, clique em Atualizar na parte superior da tabela.

#### <span id="page-34-1"></span>**Desinstalando um NPM**

- 1 No iManager, selecione a tela Configurar.
- 2 Clique em Instalação de Plug-in > Módulos de Plug-In da Novell Instalados.
- 3 Selecione os módulos de plug-in que você quer apagar.
- 4 Clique em Desinstalar.
- **5** Reinicie o Tomcat. (Consulte a [tabela de comandos](#page-33-2) anterior.)

Também é possível remover manualmente um Módulo de Plug-in da Novell. Para isso, siga as etapas especificadas em [TID #10096957](http://support.novell.com/cgi-bin/search/searchtid.cgi?/10096957.htm) (http://support.novell.com/cgi-bin/search/searchtid.cgi?/ 10096957.htm).

## <span id="page-36-0"></span>5 **Desinstalando o iManager 2.6**

Esta seção explica como desinstalar o iManager nas seguintes plataformas:

- HP-UX
- $\bullet$  Linux
- $\bullet$  NetWare<sup>®</sup>
- Solaris
- Windows

IMPORTANTE: Como precaução, antes de desinstalar o iManager, faça backup de todo conteúdo personalizado ou de outros arquivos especiais do iManager que deseje preservar. Normalmente, o conteúdo personalizado é armazenado no diretório webapps\nps\packages e chamado custom.npm.

Não existe uma seqüência específica com a qual é necessário desinstalar o iManager ou os componentes de terceiros associados.

Existem, certamente, ramificações para desinstalar esses componentes. Por exemplo, se você desinstalar o servidor Web ou o container de servlet, não conseguirá executar o iManager. Além disso, em todas as plataformas, exceto NetWare, a desinstalação remove somente os arquivos instalados em primeiro lugar. Se houver arquivos que foram criados pelo aplicativo (por exemplo, arquivos de registro e arquivos de configuração automaticamente gerados que são criados durante a execução do Tomcat), eles não serão apagados pela desinstalação porque esse aplicativo não os instalou.

Da mesma forma, se você tiver criado novos arquivos ou tiver modificado arquivos existentes na estrutura de diretórios que foi originalmente definida durante a instalação, esses arquivos não serão removidos pela desinstalação. Trata-se de uma medida de segurança para que os dados não sejam apagados acidentalmente quando um produto é desinstalado.

A desinstalação do iManager não afeta qualquer configuração do RBS que esteja definida na sua árvore. O procedimento de desinstalação não remove os arquivos de registro nem o conteúdo personalizado.

## <span id="page-36-1"></span>**HP-UX**

É necessário ter acesso raiz para desinstalar.

1 Abra um shell e execute o seguinte comando:

**/opt/hpws/tomcat/webapps/nps/UninstallerData/ UninstalliManager**

## <span id="page-37-0"></span>**Linux**

É necessário ter acesso raiz para desinstalar.

- 1 Abra um shell e execute o seguinte comando:
	- **/var/opt/novell/iManager/nps/UninstallerData/UninstalliManager**

## <span id="page-37-1"></span>**NetWare 6.5**

- 1 Na GUI do NetWare, clique em Novell > Instalar.
- 2 Na lista de produtos instalados, selecione iManager 2.6 e clique em Remover.

## <span id="page-37-2"></span>**Solaris**

É necessário ter acesso raiz para desinstalar.

1 Abra um shell e execute o seguinte comando:

**/var/opt/novell/tomcat4/nps/UninstallerData/UninstalliManager**

2 Clique em Desinstalar.

## <span id="page-37-3"></span>**Windows**

O iManager pode ser desinstalado do Windows por meio do applet Adicionar ou remover programas, localizado no Painel de controle. Se a instalação do iManager tiver instalado o Apache, o Tomcat ou a NICI, esses itens estarão relacionados separadamente em Adicionar ou remover programas. Se não estiver mais usando eles, você poderá desinstalar cada programa separadamente, em qualquer ordem, por meio do applet Adicionar ou remover programas.

**IMPORTANTE:** Se o eDirectory<sup>™</sup> estiver instalado no mesmo servidor que o iManager, talvez a NICI seja necessária para que o eDirectory continue a ser executado.

Quando você remove o iManager 2.6, somente alguns arquivos no sistema de arquivos são removidos. É necessário informar se você deseja ou não remover todos os arquivos do iManager. Se escolher Sim, todos os arquivos do iManager serão removidos, incluindo todo o conteúdo personalizado. Entretanto, os objetos RBS da versão 2.6 não serão removidos da árvore do eDirectory, e o esquema permanecerá no mesmo estado.

## <span id="page-37-4"></span>**Mobile iManager**

Para desinstalar o Mobile iManager, apague o diretório em que você extraiu os arquivos. Arquivos do NMASTM e da NICI permanecem no servidor.